# Créer des pages dans votre site

## Table des matières

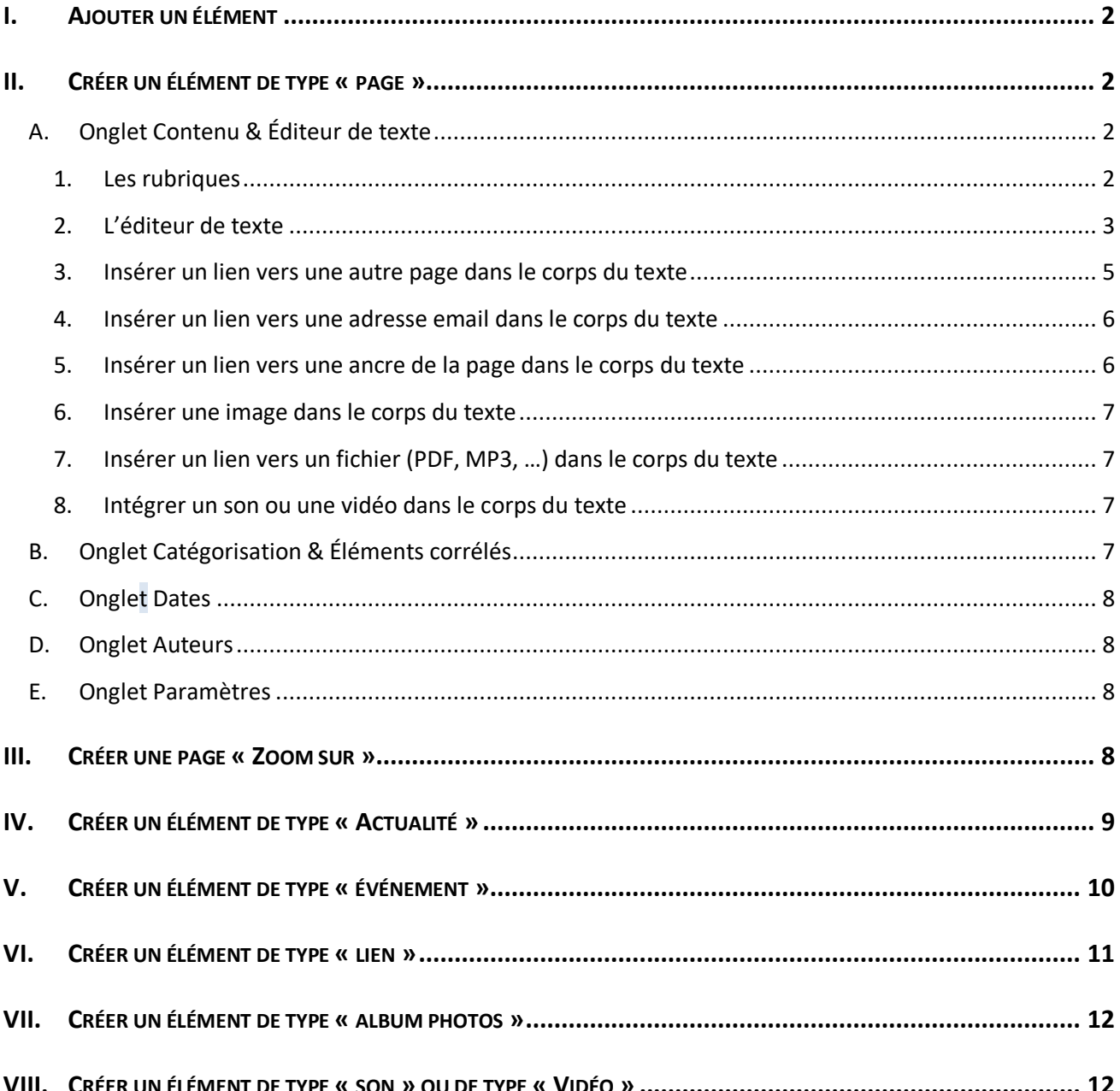

Ajout d'un élément v

Album Photos Dossier Fichier Formulaire Image Lien Page Son<br>Vidéo Événement Restriction

ans un site, il y a page et page… Une page, c'est avant tout ce que l'utilisateur final, le visiteur de votre site, verra. Mais ce qu'il verra peut être dans notre configuration de site de différentes natures, de différents «types » : ce peut être par exemple le résultat d'un lien qui l'aura fait naviguer ailleurs, vers une autre page du site ; ce peut être aussi des photos d'un *D*

album ; ce peut être également une page que vous aurez 'rédigée' pour lui transmettre des informations.

En tant qu'administrateur du site, c'est donc à ce « type » que nous allons nous intéresser ici : **chaque page que verra le visiteur de votre site, correspond à un élément** dont on peut choisir le type selon le résultat souhaité.

#### <span id="page-1-0"></span>**I. AJOUTER UN ÉLÉMENT**

Pour créer un élément, vous devez être connecté en back-office sur votre site et de préférence en mode [**Contenu**] (cela vous facilitera la vie dans certains cas).

**XXXXXXX** • Placez-vous dans le dossier  $\Box$  où doit être ajouté le nouvel élément en cliquant

- sur son nom
- Dans la palette d'administration, cliquez sur « **Ajout d'un élément** »
- Dans la liste, sélectionner le type d'élément désiré
- Compléter les rubriques et terminer en cliquant en bas de la page sur l'un des boutons **Enregistrer** Annuler : « Enregistrer » pour créer votre nouvel élément ou

« **Annuler** » pour abandonner la création d'un nouvel élément.

<span id="page-1-1"></span>*(Voir document* ''*Administration – Ajouter un élément*''*)*

#### **II. CRÉER UN ÉLÉMENT DE TYPE « PAGE »**

Le **type « Page »** est le plus couramment utilisé dans nos sites. Il permet de créer un élément qui comporte du texte, que l'on peut éventuellement agrémenter d'images, d'une bande-son, ... Les éléments de type « Page » sont généralement la finalité des menus et sous-menus de nos sites.

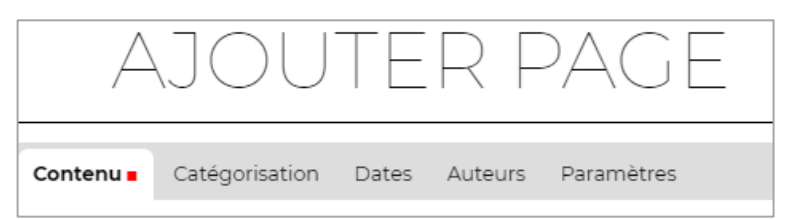

### <span id="page-1-2"></span>**A. Onglet Contenu & Éditeur de texte**

#### **1. Les rubriques**

- <span id="page-1-3"></span> **TITRE** : Il est OBLIGATOIRE, de préférence court et explicite, mais peut contenir tous les caractères désirés. Sa mise en forme est fixe et ne peut pas être modifiée. *Vous pouvez l'écrire en minuscules accentuées, il sera automatiquement transformé en majuscules à l'affichage.*
- **RÉSUMÉ** : Vous le connaissez peut-être aussi sous le nom de 'chapô', c'est un COURT texte d'introduction qui sera visible dans les listes. Il est facultatif et peut contenir tous les caractères désirés. *Sa mise en forme est fixe et ne peut pas être modifiée.*
- **CORPS DU TEXTE** : C'est le contenu qui sera visible sur la page. À vous d'être pertinent dans votre composition, de donner des informations **pratiques et concrètes** pour le visiteur de votre page, sans être verbeux et réécrire ce que d'autres ont parfois déjà très bien fait ailleurs (dans ce cas, utiliser les liens). Ce 'Corps de texte' peut comporter du texte, bien sûr, mais aussi des images, des sons, des vidéos, des liens, … Sa mise en forme est modifiable en utilisant la barre d'outil de l'éditeur.
- **ILLUSTRATION** : C'est une image-vignette qui sera affichée à droite du titre et dans les listes. Elle est facultative et généralement peu utilisée pour les éléments de type « **Page** ».
- **LÉGENDE DE L'IMAGE** : Texte facultatif qui accompagne l'illustration.
- **NOTE DE MODIFICATION** : Texte libre qui permet d'indiquer les raisons des modifications successives faites sur la page d'origine.

**2. L'éditeur de texte**

<span id="page-2-0"></span>Pour saisir et mettre en forme le cœur de votre page, vous disposez d'un éditeur qui se présente dans une fenêtre :

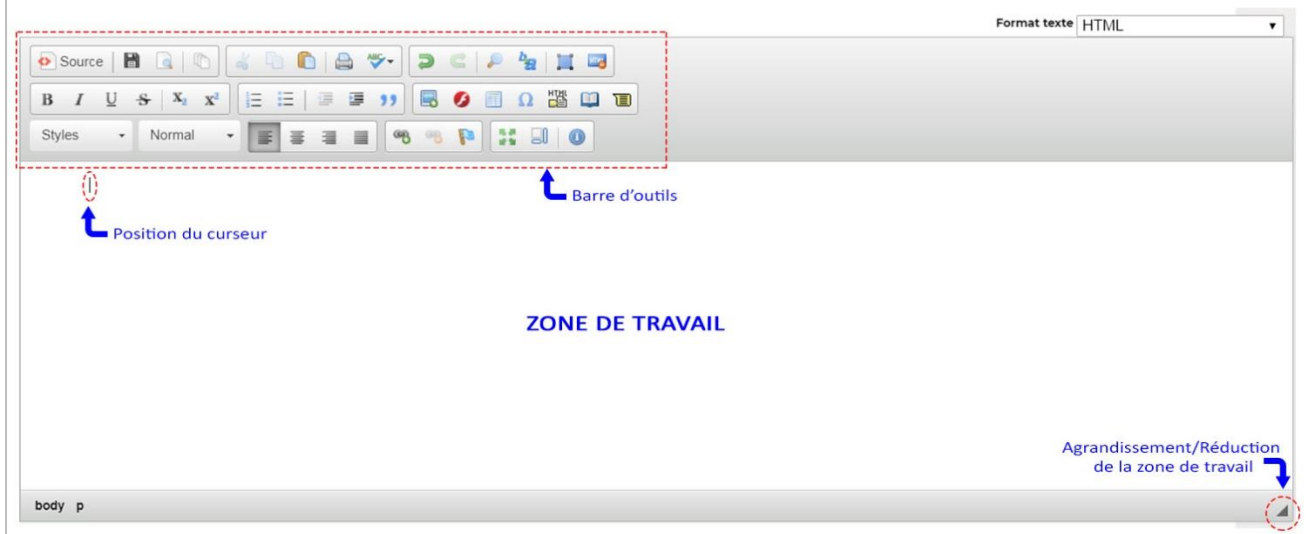

Pour travailler confortablement vous pouvez agrandir / réduire la hauteur de la zone de travail (faire glisser

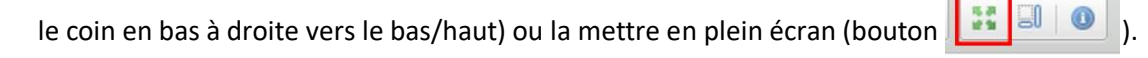

Dans la barre d'outils, vous disposez d'outils classiques :

 Pour **Copier / Couper / Coller** Pour **Annuler / Refaire** Pour **Rechercher / Remplacer** Pour **insérer des caractères** : Ceci est une abréviation : etc Quelques caractères spéciaux mais ceci est un acronyme : UNICEF<sup>22</sup> Des abréviations ou acronymes盲 United Nations children's fund Page 3/12 MJ-IV2020-3

r ה

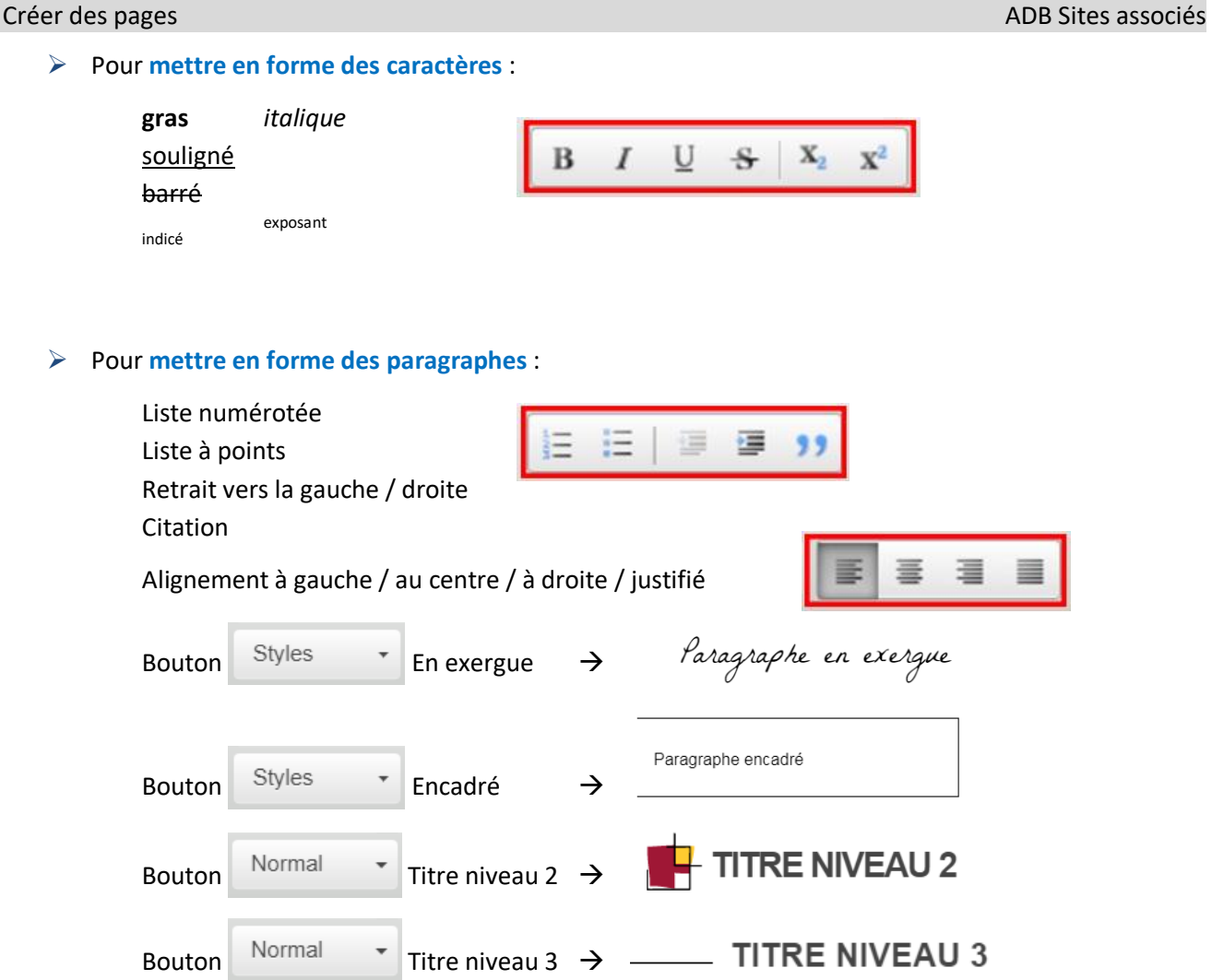

#### *Le saviez-vous :*

La touche [Entrée] provoque un retour à la ligne en changeant de paragraphe.

Donc 2 paragraphes = 2 encadrés.

Pour n'avoir qu'un seul encadré, il faut un seul paragraphe, et donc faire là où il faut changer de ligne, un retour à la ligne SANS changer de paragraphe. Ce qui s'obtient en appuyant sur [Maj]+[Entrée].

#### *Recommandation* :

Un bouton de la barre d'outils de l'éditeur vous permet de créer des tableaux. Toutefois, **l'utilisation de tableaux dans vos pages est fortement déconseillée**. En effet, nos sites sont conçus pour être ''responsives'', c'est-à-dire pour s'adapter à la taille de l'écran employé (smartphone, tablette, écran d'ordinateur). Un tableau NE PEUT PAS s'adapter : soit il est illisible (écrit trop petit), soit il faudra balayer sans cesse de gauche à droite et de haut en bas pour arriver à le lire correctement.

#### **3. Insérer un lien vers une autre page dans le corps du texte**

#### *a) Lien vers une page d'un site extérieur*

- <span id="page-4-0"></span>**xxxxxxxxxxxxxxx** xxxxxxxxxxxxxxxxxxxxxxxxxxxxxx Tapez le texte qui servira de lien (par ex. le titre du site extérieur)
- Sélectionnez ce texte
- GR Bouton
- Dans la fenêtre « **Lien** », onglet « **Infos sur le lien** », sélectionnez le type de lien 'URL'
- Dans la zone « **URL** », tapez ou collez l'adresse URL de la page
- Validez par [**OK**]

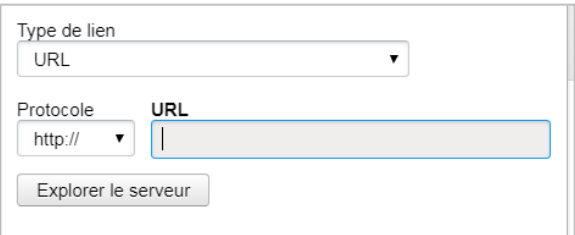

#### *b) Lien vers une page de votre site*

- Tapez le texte qui servira de lien (par ex. le titre de la page)
- Sélectionnez ce texte
- Bouton
- Dans la fenêtre « **Lien** », onglet « **Infos sur le lien** », sélectionnez le type de lien 'URL'
- Cliquez sur [**Explorer le serveur**] →
- Dans la colonne de gauche, cliquez sur le dossier où se trouve la page, puis dans la colonne de droite sur le titre de la page
- Validez par [**OK**]

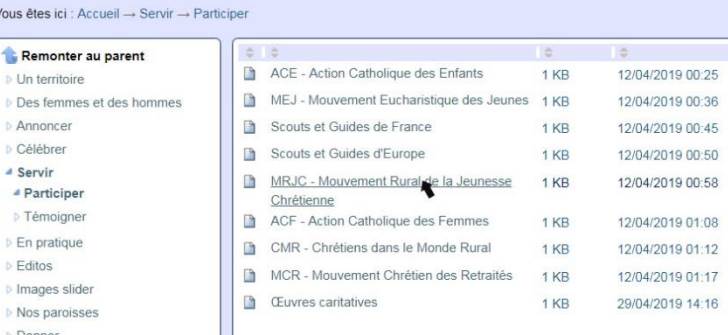

NB : Vous pouvez également taper ou coller l'adresse URL de la page de votre site.

#### *c) Ouvrir un lien dans un nouvel onglet du navigateur*

Par défaut, un lien vers une page d'un site extérieur ouvre cette page dans un nouvel onglet de votre navigateur. Alors qu'un lien vers une page interne au site ouvre cette page dans l'onglet en cours.

Cette règle peut être modifiée si nécessaire, par ex. pour qu'un fichier PDF s'affiche dans un nouvel onglet.

- - Modifiez le lien en double-cliquant dans le texte du lien
	- Dans la fenêtre « **Lien** », onglet « **Cible** », sélectionnez la cible « **Nouvelle fenêtre** » pour ouvrir dans un nouvel onglet, ou « **Même fenêtre** » pour ouvrir dans l'onglet en cours, ou « **Non défini** » pour remettre la règle par défaut

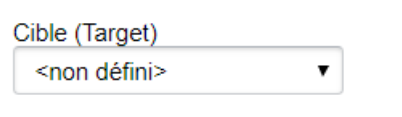

Validez par [**OK**]

#### **4. Insérer un lien vers une adresse email dans le corps du texte**

<span id="page-5-0"></span>Cela permet de créer un lien du type 'Contactez-nous' qui ouvrira une fenêtre pour envoyer un mail à l'adresse renseignée, sans avoir besoin de la taper.

xxxxxxxxxxxxxxxxxxxxxxxxxxxx Tapez le texte qui servira de lien (par ex. le nom du destinataire)

- 
- Sélectionnez ce texte
- GR Bouton
- Dans la fenêtre « **Lien** », onglet « **Infos sur le lien** », sélectionnez le type de lien 'E-mail'
- Dans la zone « **Adresse E-mail** », tapez ou collez l'adresse email du destinataire Vous pouvez également pré-remplir le 'Sujet du message' si vous le souhaitez

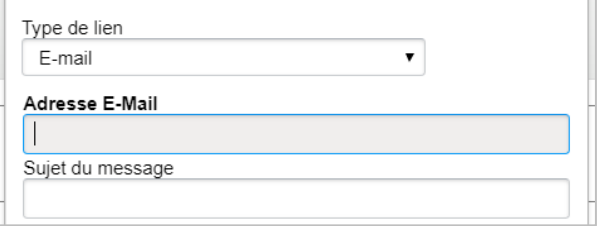

Validez par [**OK**]

<span id="page-5-1"></span>**AAAAA** 

#### **5. Insérer un lien vers une ancre de la page dans le corps du texte**

Les ancres sont des points de repère dans le corps du texte, qui permettent de jalonner le texte. Une fois posées, on peut ensuite y revenir par simple un clic de souris.

La première phase consiste donc à accrocher des ancres là où vous en avez besoin dans votre page :

- Placez le curseur dans votre page à l'endroit où vous souhaitez placer une ancre
- Cliquez sur
- Dans la zone « Nom de l'ancre », tapez un nom qui servira de repère

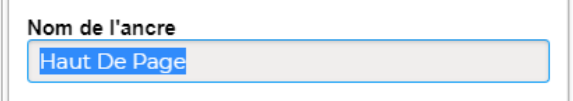

Validez par [OK]  $\rightarrow$  un petit drapeau **1** apparait à la position de l'ancre (il ne se verra pas une fois sorti.e de l'éditeur).

Ensuite, pour revenir à une ancre, il suffit de créer un lien vers cette ancre, là où on en a besoin. Par exemple, un lien tout en bas d'une page peut permettre de revenir en haut de la page d'un simple clic si une ancre a été posée au début du corps de texte.

- Tapez le texte qui servira de lien (par ex. le titre d'un chapitre)
- Sélectionnez ce texte
- Bouton
- Dans la fenêtre « **Lien** », onglet « **Infos sur le lien** », sélectionnez le type de lien « **Transformer le lien en ancre** »

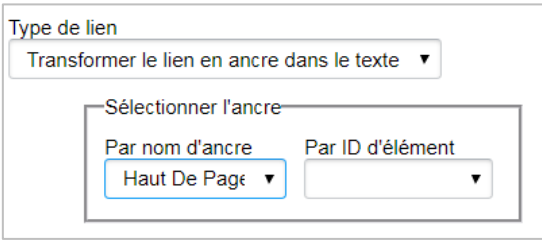

- Dans la zone 'Par nom de l'ancre', sélectionner l'ancre vers laquelle ce lien doit ramener
- Validez par [**OK**]

**NB** : Une image, comme une icône par exemple, peut également servir de lien.

Haut de page Par exemple, l'image  $\rho$  peut servir de lien pour revenir en haut de la page si l'ancre 'HautDePage' a été posée au tout début du corps de texte  $\rightarrow$ 

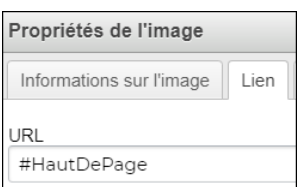

<span id="page-6-0"></span>On peut insérer des images dans le corps du texte d'une page. Elles peuvent simplement servir d'illustration de votre texte, mais aussi être agrandies par le visiteur du site pour mieux en observer les détails ou encore servir de lien pour aller vers une autre page du site ou vers un autre site.

*(Voir document '' Les images'' pour préparer au mieux vos images et les utiliser dans vos pages)*

#### **7. Insérer un lien vers un fichier (PDF, MP3, …) dans le corps du texte**

<span id="page-6-1"></span>On peut insérer un lien vers un fichier (PDF, MP3, …) dans le corps du texte d'une page, pour par ex. proposer d'afficher un flyer, de remplir une fiche d'inscription, d'écouter un enregistrement sonore, …

(*Voir document ''Les médias – Fichier PDF ou Fichier MP3''*).

#### **8. Intégrer un son ou une vidéo dans le corps du texte**

<span id="page-6-2"></span>On peut intégrer des enregistrements sonores (même s'ils ne sont pas MP3) et/ou des vidéos dans le corps du texte d'une page.

*(Voir document '' Les médias – Les médias « Sons » ou Les médias « Vidéos »'')*

#### **B. Onglet Catégorisation & Éléments corrélés**

<span id="page-6-3"></span>Dans l'onglet « **Catégorisation** », la rubrique qui peut vous être utile est :

 **CONTENUS CORRÉLÉS** : permet d'afficher en bas d'une page des liens dont le contenu est susceptible d'intéresser le visiteur suite à la lecture de la page. Ces liens apparaitront sous l'intitulé « **À LIRE AUSSI** » avec une image-vignette et un titre (voir par ex[.d05-haut-doubs](https://www.diocese-besancon.fr/diocese/doyennes-et-paroisses/d05-haut-doubs-forestier/celebrer/bapteme)[forestier/celebrer/bapteme\)](https://www.diocese-besancon.fr/diocese/doyennes-et-paroisses/d05-haut-doubs-forestier/celebrer/bapteme). La maquette de nos sites permet d'accueillir jusqu'à 4 liens.

La **première étape** consiste à créer un élément de type « Lien » pointant sur la page que l'on désire suggérer (*voir ''[VI](#page-10-0) - Créer un [élément de type «](#page-10-0) lien »'' page [11](#page-10-0) [ci-dessous](#page-10-0)*). Pour des raisons pratiques, cet élément sera placé dans le même dossier que la page initiale, mais ce n'est pas une obligation. Vous pouvez tout aussi bien choisir de regrouper ces liens dans un dossier dédié aux éléments corrélés.

Puis, la **seconde étape** consiste à corréler ce lien à la page initiale :

- En mode [**Modifier**] dans la page initiale, onglet « **Catégorisation** », rubrique « **Contenus corrélés** », cliquez sur le bouton Ajouter...
- Dans la fenêtre qui s'affiche, un chemin indique le dossier dans lequel vous êtes.

- Si votre lien créé auparavant s'y trouve, sélectionnez-le en cochant la case  $\rightarrow$  en haut de la fenêtre, un message vous indique que le lien a été ajouté.

Vous êtes ici : Accueil → Célébrer

- Messes & célébrations (Voir)
- $\Box$  **Baptême** (Voir)
- Préparation au baptême (Voir)
- Le baptême Dossier CEF (Voir)
- Confession : pénitence et réconciliation (Voir)
- Pénitence et réconciliation Dossier CEF (Voir)

- Si votre lien se trouve dans un autre dossier, cliquez sur l'un des libellés du chemin 'Vous êtes

ici' pour remonter dans l'arborescence des dossiers, ou sur un nom de dossier pour redescendre dans cette arborescence jusqu'à ce que vous trouviez le lien qu'il vous faut.

Quand vous avez tous les liens nécessaires, cliquez sur  $\bullet$  en haut à gauche de la fenêtre, puis enregistrez votre page pour voir l'effet produit.

#### **C. Ongle**t **Dates**

<span id="page-7-0"></span>Dans l'onglet « **Dates** », 2 dates peuvent permettre de contrôler l'affichage de l'élément :

- **DATE DE PUBLICATION** : l'affichage d'un élément peut être différé jusqu'à une date donnée. Par défaut, la date de publication sera automatiquement la date du jour où le statut [**Publié**] est attribué à la page.
- **DATE D'EXPIRATION** : généralement laissée vide pour que l'élément reste toujours visible, on peut la renseigner de sorte qu'à une date donnée l'élément ne soit plus affiché pour les visiteurs du site.

#### <span id="page-7-1"></span>**D. Onglet Auteurs**

L'onglet « **Auteurs** » permet d'indiquer qui sont les personnes ayant créé / modifié l'élément. Les contributeurs sont des personnes qui peuvent avoir 'contribué' au contenu de cet élément. S'il y a des droits d'auteurs à respecter, c'est l'endroit où indiquer ces informations. Le créateur initial de la page est automatiquement renseigné.

Toutes les données de cet onglet sont facultatives et purement textuelles (aucun contrôle n'est fait).

#### **E. Onglet Paramètres**

<span id="page-7-2"></span>Dans l'onglet « **Paramètres** », vous pouvez intervenir sur 2 paramètres :

- **EXCLURE DE LA NAVIGATION** : Si coché, l'élément que vous êtes en train de modifier n'apparaîtra pas dans les menus publics de navigation. Typiquement, un lien corrélé (*voir ''[II.B](#page-6-3) - [Onglet](#page-6-3)*  Catégorisation [& Éléments corrélés](#page-6-3)*'' page [7](#page-6-3) [ci-dessus](#page-6-3)*) est utile dans la lecture d'une page précise, mais ne doit pas apparaître dans le menu ; il faudra donc exclure ce lien de la navigation.
- **AFFICHER SUR LA PAGE D'ACCUEIL DU MINI-SITE** : Si coché, l'élément que vous êtes en train de modifier pourra apparaître *parmi les 4 actualités « À LA UNE »* de la page d'accueil du site associé. **N'utilisez ce paramètre que pour les Actualités.**

<span id="page-7-3"></span>Ne pas toucher aux autres paramètres de cet onglet.

#### **III. CRÉER UNE PAGE « ZOOM SUR »**

Sur la page d'accueil du site, le « Zoom sur » permet de mettre l'accent sur un sujet important que vous souhaitez développer. Mis à part le fait qu'un dossier spécial lui est consacré, les 'Zoom sur' sont des **éléments de type « Page » à part entière.** De ce fait, toutes les règles décrites ci-dessus s'y appliquent.

*(Voir document ''Administration – Zoom sur'')*

**ATTENTION** : Dans l'onglet « **Paramètres** », **NE PAS COCHER « AFFICHER SUR LA PAGE D'ACCUEIL DU MINI-SITE »**, sinon votre page s'affichera en page d'accueil non seulement en 'ZOOM SUR' mais aussi parmi les 4 actualités 'À LA UNE' !

**Remarque** : N'est affichée sur la page d'accueil en 'ZOOM SUR' que la page dont la date de publication est la plus récente. Cela vous permet de garder l'historique de vos 'Zooms' dans ce dossier « Zoom sur ». Éventuellement, vous pouvez pour les anciennes pages de Zoom, cocher le paramètre « **EXCLURE DE LA NAVIGATION** » pour qu'elles n'apparaissent plus dans la navigation.

*(Voir document ''Administration – Zoom sur'')*

### <span id="page-8-0"></span>**IV. CRÉER UN ÉLÉMENT DE TYPE « ACTUALITÉ »**

Les actualités diffusées sur le site devraient toutes être stockées dans le **dossier « ACTUALITÉS »** et être de **type « Actualité »** (ou éventuellement de type « Lien » - voir plus loin pour créer un élément de type Lien).

Parmi toutes les actualités, 4 peuvent être choisies pour paraître en évidence, **À LA UNE**, sur la page d'accueil du site.

Un élément de type « **Actualité** » *RESSEMBLE* à une « Page », à quelques petits détails non négligeables près…

**Une actualité est éphémère**. Elle relate un évènement, un scoop, une réflexion sur un sujet *du moment*. Un élément de type « Actualité » sera affiché exclusivement parmi « **TOUTES LES ACTUALITÉS** » et, si vous le souhaitez, pourra paraître « **À LA UNE** » de votre site sur la page d'accueil.

Un élément de type « **Actualité** » comporte les mêmes rubriques qu'un élément de type « Page » (voir plus haut).

À noter que l'image d'illustration est vivement conseillée, car c'est elle qui sera affichée si l'actualité est mise À LA UNE.

En cliquant sur le bouton « **TOUTES LES ACTUALITÉS** », les actualités s'affichent pour le visiteur (donc NON connecté) dans l'ordre des dates de publication, date la plus proche en premier, date la plus éloignée en dernier. Elles ne disparaissent de cet affichage que si elles ont une date d'expiration déjà écoulée.

**Attention** : Si vous êtes connecté en back-office, vous verrez TOUTES les actualités expirées ou non.

Les actualités « **À LA UNE** » s'affichent dans le modèle paroisse selon l'ordre du schéma ci-contre : (mnémotechnique = Z de bas en haut)

À I A UNF Δ 3  $\overline{2}$ 

Parmi les 4 qui seront affichées, celle qui a la date de publication la plus ancienne apparaitra en position 1, …, celle qui a la date de publication la plus récente apparaitra en position 4.

Pour qu'une actualité apparaisse À LA UNE, il faut en mode [**Modifier**], dans l'onglet « **Paramètres** », cocher « **AFFICHER SUR LA PAGE D'ACCUEIL DU MINI-SITE** ».

*(Voir document ''Administration – Les actus'')*

**Attention** : Si vous êtes connecté en back-office, vous ne verrez pas forcément À LA UNE les mêmes actualités qu'en front-office. Pour être certain de ce que le visiteur verra, le moyen le plus sûr est de vous déconnecter ou d'utiliser une autre session de votre navigateur (ou un autre navigateur) dans laquelle vous serez 'visiteur'.

#### <span id="page-9-0"></span>**V. CRÉER UN ÉLÉMENT DE TYPE « ÉVÉNEMENT »**

Les éléments de type « Événement » sont les composants de l'Agenda. Ils sont caractérisés par :

- Un **TITRE court**
- Une éventuelle **brève DESCRIPTION**
- Une indication de **LIEU** facultative (mais utile pour indiquer où se déroulera l'événement)
- Une **DATE DE DÉBUT et DE FIN** : la date de fin peut être identique à celle du début lorsque l'on n'est pas sûr de la durée.
- Un **CORPS DE TEXTE facultatif** dans lequel on peut donner toutes indications complémentaires, insérer un tract/flyer/bande son/… (Cf. plus haut quant au contenu du corps de texte)
- Les **PARTICIPANTS** servent soit à indiquer le public destinataire de l'événement (enfants & jeunes par exemple), soit à mentionner un conférencier / animateur / intervenant particulier. Libre à vous.
- Une **URL** (adresse de site) où trouver des informations complémentaires ou une billetterie.
- Un **CONTACT** avec un NOM et/ou un numéro de **TÉLÉPHONE** et/ou une **ADRESSE MAIL**.
- Une **ILLUSTRATION** (ou image-vignette) qui apparaîtra dans la liste de « **Tout l'agenda** » en mode liste.

#### *(Voir document ''Administration – L'agenda'')*

#### Questions fréquentes :

**Puis-je créer un événement de telle date à telle date ?**

OUI, vous pouvez indiquer une date de début et une date de fin de l'événement. Ne pas confondre avec les dates de publication et d'expiration qui s'appliquent uniquement à l'affichage d'un élément.

#### **D'accord, mais si j'ai 2 périodes de date1 à date 2 ET de date3 à date4 ?**

Vous devez créer 2 événements, un pour la 1ère période date1-date2, un autre pour la seconde période date3-date4.

#### **Comment sont triés les événements ?**

Ils sont triés sur la date de début et apparaissent en page d'accueil selon la date du jour. Une fois la date de début passée, ils disparaissent de la page d'accueil, mais restent visibles dans [Tout l'agenda]. On a pu constater au démarrage d'un site que ce tri ne se faisait pas comme il faut : si tel était le cas sur votre site, avertissez le SEDICOM qui fera le nécessaire.

#### **Qu'est-ce que la vue 'Calendrier' ?**

Lorsque l'on est dans **[TOUT L'AGENDA]**, le bouton voir le calendrier permet d'afficher sous forme de tableau calendaire, tous les évènements de votre agenda qui ne sont pas encore terminés.

Vous pouvez choisir une vue par [JOUR], par [SEMAINE] ou par [MOIS] : Mois Semaine Jour et

changer de Jour/Semaine/Mois avec les flèches  $\|\cdot\|$ .

#### <span id="page-10-0"></span>**VI. CRÉER UN ÉLÉMENT DE TYPE « LIEN »**

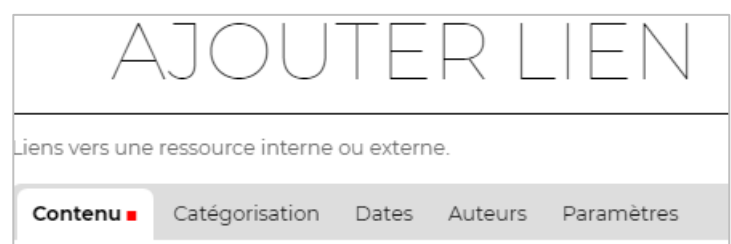

Un élément de type « Lien » permet de renvoyer le visiteur du site sur une autre page du même site OU d'un site extérieur. On les trouve généralement dans des menus ou sous-menus (pour par ex. permettre d'accéder à une page par plusieurs chemins différents sans dupliquer la page en question), ou encore dans les Actualités (par ex. pour faire un lien vers une actualité d'un autre site : diocèse, doyenné, autre paroisse, service diocésain, …).

Pour créer un élément de type « Lien », on retrouve les mêmes onglets que pour un élément de type « Page » décrit ci-dessus. Seuls les points importants et les différences seront donc exposés.

#### *a) Onglet Contenu*

- **TITRE** : Il est OBLIGATOIRE, de préférence court et explicite, mais peut contenir tous les caractères désirés. Sa mise en forme est fixe et ne peut pas être modifiée.
- **DESCRIPTION** : Texte d'introduction qui sera visible dans les listes. Il est facultatif et peut contenir tous les caractères désirés. Sa mise en forme est fixe et ne peut pas être modifiée.
- **URL** : C'est l'adresse internet de la page vers laquelle doit se faire le lien qui doit être entrée ici (soit en la tapant, soit en la collant). Elle est OBLIGATOIRE puisque c'est la finalité de cet élément !
- **ILLUSTRATION** : C'est une image-vignette qui sera affichée à droite du titre et dans les listes. Facultative, elle est souvent utilisée pour les éléments de type « Lien ». Cette vignette sera par ex. affichée pour les éléments corrélés, les sites recommandés, …

#### *b) Onglet Paramètres*

Dans l'onglet « **Paramètres** », vous pouvez intervenir sur les paramètres suivants :

- **OUVRIR LE LIEN DANS UN NOUVEL ONGLET** : La règle établie par défaut pour l'ensemble des sites du diocèse est qu'un lien vers une page de votre site s'ouvre dans le même onglet, et un lien vers une page d'un site extérieur s'ouvre dans un nouvel onglet de votre navigateur. Grâce à ce paramètre, vous pouvez adapter cette règle pour le lien que vous êtes en train de créer / modifier.
- **EXCLURE DE LA NAVIGATION** : Si coché, l'élément que vous êtes en train de modifier n'apparaîtra pas dans les menus publics de navigation. Typiquement, un lien corrélé (*voir ''[II.B](#page-6-3) - [Onglet](#page-6-3)*  Catégorisation [& Éléments corrélés](#page-6-3)*'' page [7](#page-6-3) [ci-dessus](#page-6-3)*) n'a pas besoin d'apparaître dans le menu ; il faudra donc exclure ce lien de la navigation.

#### <span id="page-11-0"></span>**VII. CRÉER UN ÉLÉMENT DE TYPE « ALBUM PHOTOS »**

Un album photos permet de regrouper des photos par thème, par événement, … Dans un album, les photos apparaissent sous forme de miniatures sur lesquelles on peut cliquer afin de les agrandir. Un système de navigation classique gauche/droite permet ensuite de faire défiler les photos.

La 1<sup>ère</sup> étape consiste à créer et paramétrer l'album :

#### *a) Onglet Contenu*

- **TITRE** : Il est OBLIGATOIRE, de préférence court et explicite, mais peut contenir tous les caractères désirés. Sa mise en forme est fixe et ne peut pas être modifiée.
- **DESCRIPTION** : Texte d'introduction qui permet de situer l'album dans son contexte et donner envie de cliquer. Il est facultatif et peut contenir tous les caractères désirés. Sa mise en forme est fixe et ne peut pas être modifiée.
- **DÉFINIR L'ORDRE DE TRI** : L'ordre de tri par « **Identifiant** » suit l'ordre des noms de photo. Si cela ne vous convient pas, vous pouvez opter pour le tri suivant la « **Position dans le dossier** », sachant qu'il suffit de faire glisser les photos pour les déplacer et ainsi les mettre dans l'ordre que l'on désire.
- **TAILLE DES MINIATURES** : S'il y a peu de photos, laissez en Preview (400x400), sinon, sélectionnez Mini (200x200).
- **ILLUSTRATION** : C'est l'image-vignette qui illustrera le contenu de l'album. Elle sera affichée à droite du titre et dans les listes.

#### *b) Onglet Catégorisation*

 **LIEU** : permet de localiser géographiquement les photos de l'album. *Attention* : ce n'est qu'une information purement textuelle, il n'y a aucune application de géolocalisation derrière cela !

#### *c) Onglet Auteurs*

 **DROITS D'AUTEURS** : peut être judicieusement exploitée. Mais là encore, ce n'est qu'une information purement textuelle, il n'y a aucune application de vérification derrière cela !

L'étape suivante à importer les photos.

*(Voir document '' Les images'' pour préparer au mieux vos images et les utiliser dans vos albums)*

#### <span id="page-11-1"></span>**VIII. CRÉER UN ÉLÉMENT DE TYPE « SON » OU DE TYPE « VIDÉO »**

*(Voir document '' Les médias – Les médias « Sons » ou Les médias « Vidéos »'')*